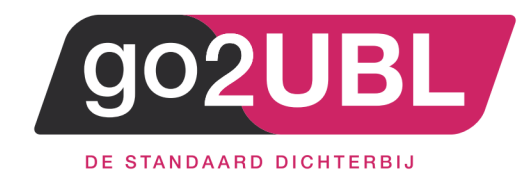

### HANDLEIDING KOPPELING

# VERKOOPFACTUREN VIA GO2UBL

## AAN EXACT ONLINE

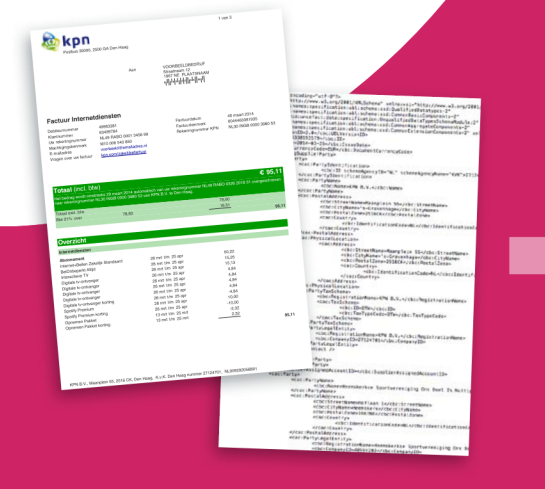

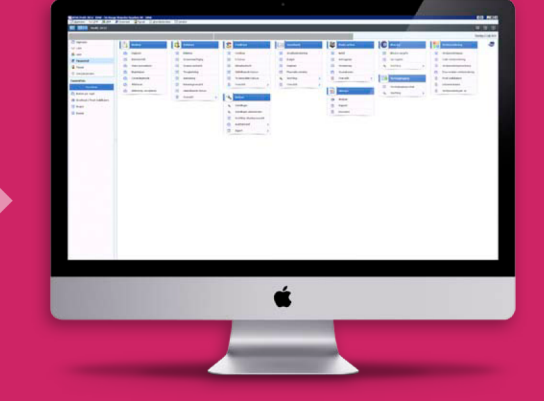

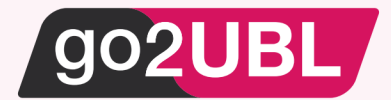

#### HANDLEIDING KOPPELING VERKOOPFACTUREN VIA GO2UBL AAN EXACT ONLINE

#### *Beverwijk, 23 januari 2017*

Log-in bij Exact Online en klik op "Mijn Exact Online"

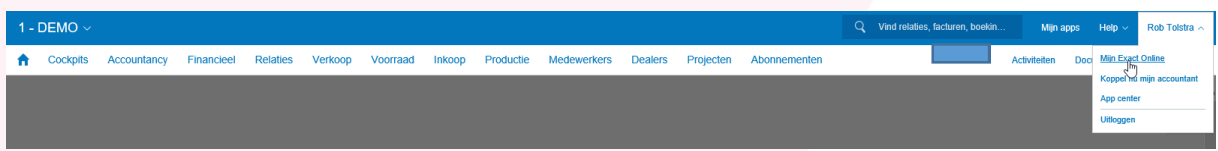

Het volgende scherm verschijnt:

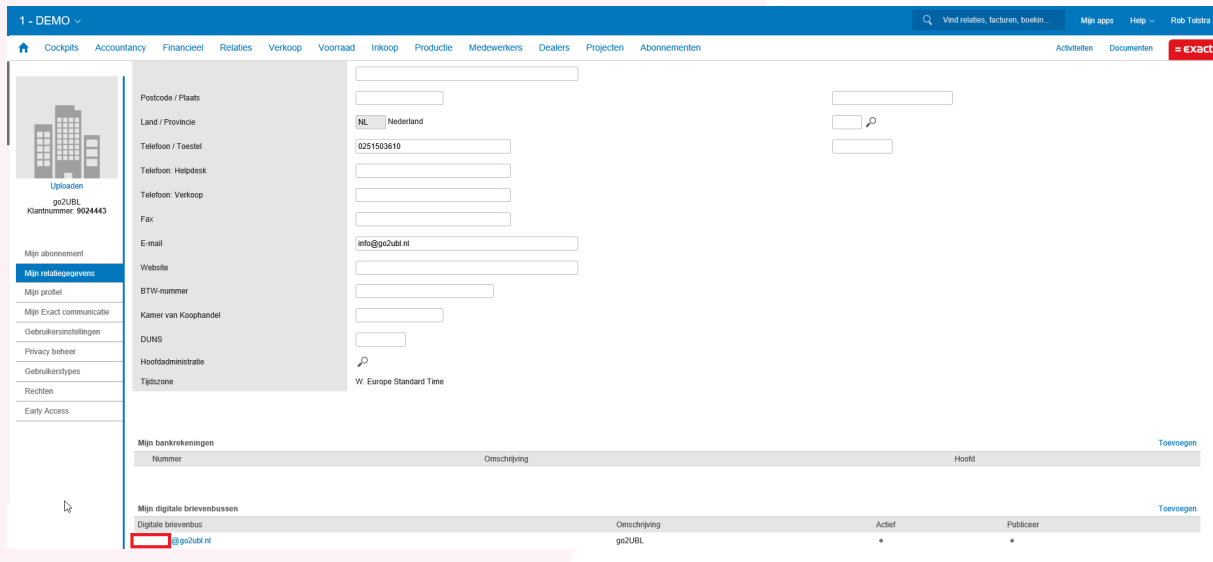

Ga naar: Mijn relatiegegevens en scroll helemaal naar beneden naar: mijn digitale brievenbussen. Klik aan de rechterkant op: Toevoegen of indien de brievenbus reeds aanwezig is klik dan op de link van deze brievenbus.

Het volgende scherm verschijnt:

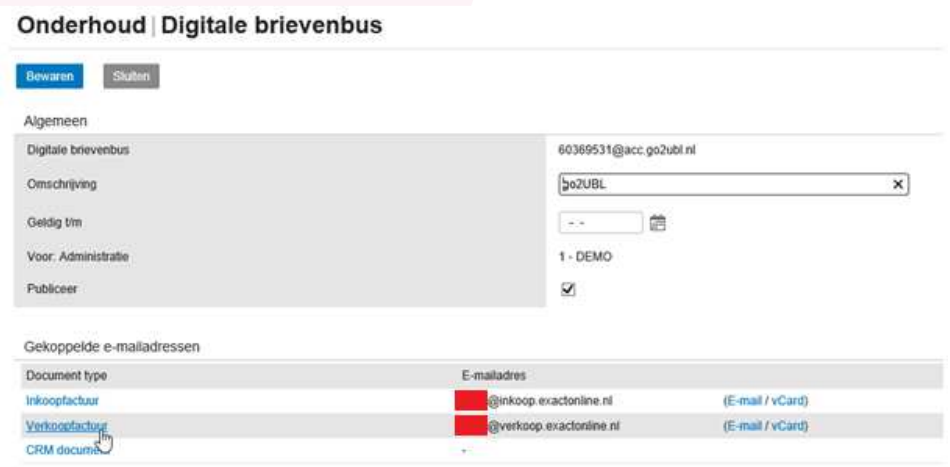

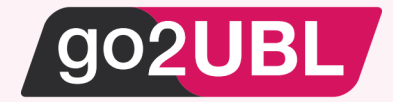

Neem de volgende gegevens over (of indien aanwezig, controleer deze):

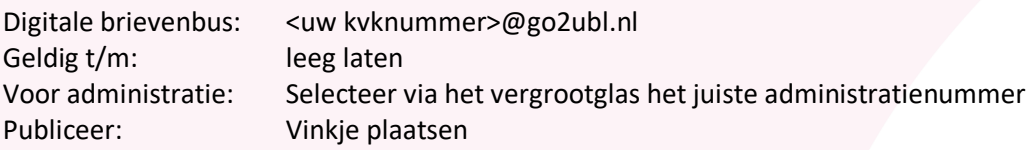

Klik vervolgens op het blauwe woord: Verkoopfactuur

Het volgende scherm verschijnt:

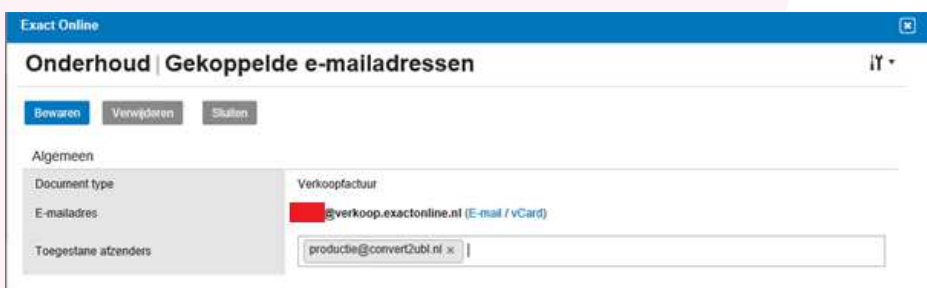

Neem de instellingen over zoals hierboven zichtbaar is. Schrijf het door Exact Online toegekende mailadres op. Deze dient later in go2UBL te worden ingevoerd.

Log-uit bij Exact Online

**Lees verder op de volgende pagina** 

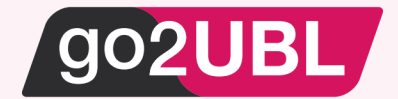

Log-in bij go2UBL als Beheerder en ga naar de betreffende klant en navigeer naar het "diepste niveau" voor de betreffende klant / administratie.

Het volgende scherm verschijnt:

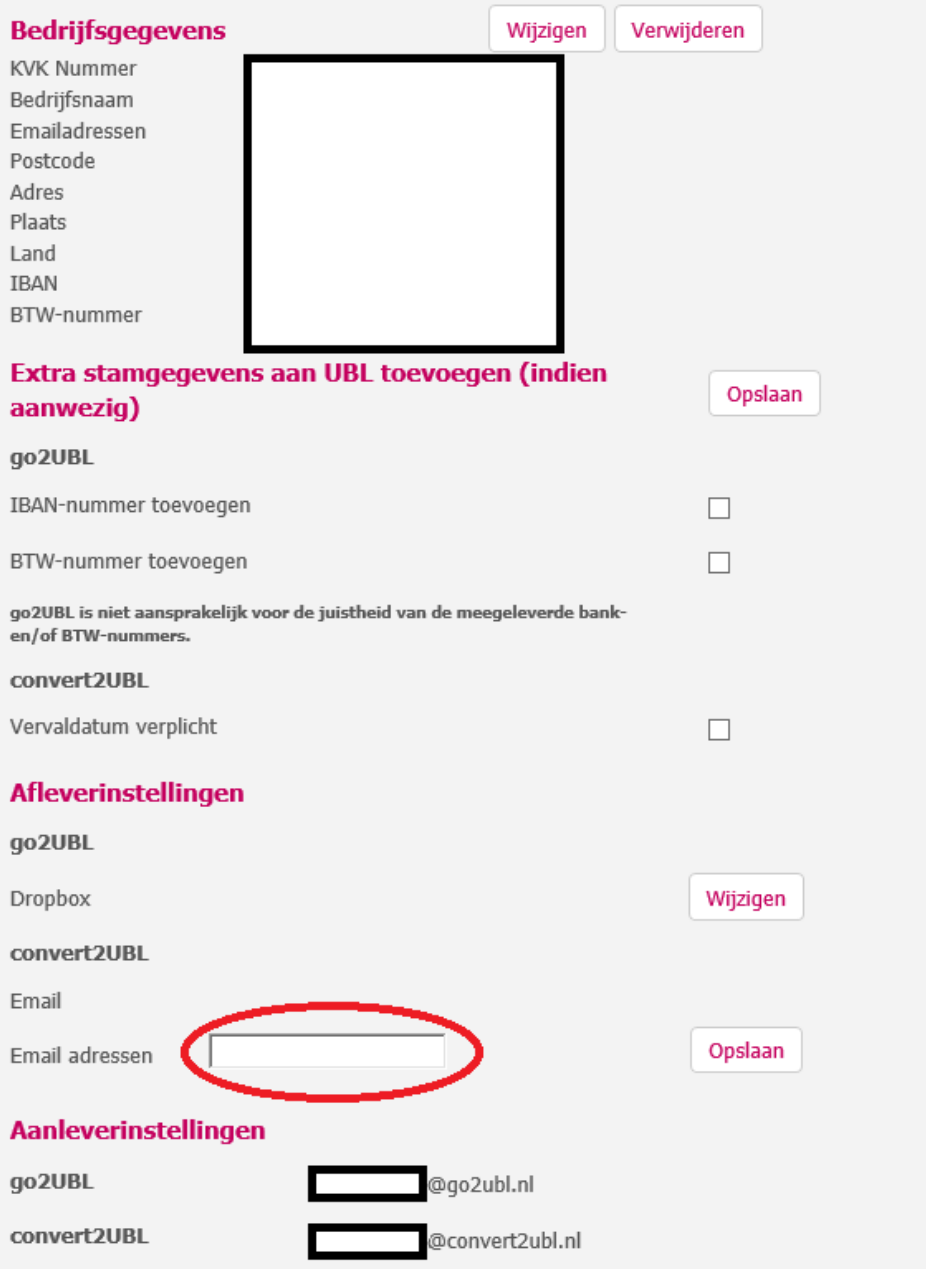

Vul bij de afleverinstellingen voor convert2UBL het mailadres in wat u eerder heeft opgeschreven. Dit is het mailadres welke Exact Online heeft toegekend. Klik vervolgens op: Opslaan.

De koppeling is nu gelegd. U kunt nu uw verkoopfacturen mailen naar <uw kvk nummer>@convert2ubl.nl. Deze zullen vervolgens afgeleverd worden in uw Exact Online administratie.

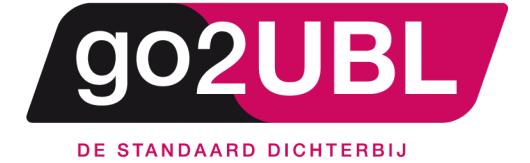

address><br>Schieland 18<br>1948 RM Beverwijk  $\triangleleft$  address>

media><br>0251 503 610<br>www.go2ubl.nl<br>info@go2ubl.nl  $\le$ /media>